# **Configuration Overview**

In this section:

G)

①

- [Configuring the Settings](#page-0-0)
- $\bullet$ **[Settings Hierarchy](#page-0-1)**
- [Viewing Current Settings](#page-0-2)
- [Auto-configuring Settings from DTP Server](#page-0-3)

# <span id="page-0-0"></span>Configuring the Settings

dotTEST can be configured with settings (see [Configuration Settings](https://docs.parasoft.com/display/DOTTEST1043/Configuration+Settings)) that should be specified in a .properties file. The basic settings are listed in the dott estcli.properties file shipped in [INSTALL\_DIR].

By default, most settings are disabled. Uncomment the settings you want to enable and specify the parameters. Modifying the properties file may require administrator access.

You can also create a custom .properties file and pass it to thedottestcliwith the -settings switch. You can use the -settings switch multiple times to specify several .properties files. Entries with the same key will be overwritten.

```
dottestcli.exe -solution "C:\Devel\FooSolution\FooSolution.sln" -settings "C:\Devel\Settings\dtp_server.
properties" -settings "C:\Devel\Settings\email_server.properties"
```
#### **File path convention on Windows**

Use double backslashes to specify file paths in the .properties file on Windows. For example:

configuration.dir.user=C:\\parasoft\\2018\\configs\\user

#### **Configuring passwords**

We highly recommend that you use encoded passwords to ensure successful authentication and increase the level of security; see [Creating an](https://docs.parasoft.com/display/DOTTEST1043/Connecting+to+DTP+1#ConnectingtoDTP1-EncodedPassword)  [Encoded Password](https://docs.parasoft.com/display/DOTTEST1043/Connecting+to+DTP+1#ConnectingtoDTP1-EncodedPassword).

### <span id="page-0-1"></span>Settings Hierarchy

General settings are applied in the following order:

- 1. [INSTALL\_DIR]/etc/dottestcli.properties: the base configuration file that **should not be modified**.
- 2. [INSTALL\_DIR]/dottestcli.properties: the main configuration file you can use to specify your settings that map contains templates for commonly used settings (license, reporting etc.).
- 3. Custom settings passed with the command line switch -settings path/to/settings.properties (e.g., -settings "../settings. properties").
- 4. Custom settings passed with the command line switch -property [key=value] (e.g. -property "report.mail.enabled=true").

All of the above settings can be overridden by custom settings that are passed with command line switches (e.g. -report, -config). If you have dotTest 9.5 or later, settings can be prepared in Visual Studio and exported to a \*.properties file.

### <span id="page-0-2"></span>Viewing Current Settings

Use the -showsettings option to print the current settings and customizations, including the origin file for each configuration.

## <span id="page-0-3"></span>Auto-configuring Settings from DTP Server

You can specify settings in DTP and configure your Parasoft tool to use the settings when it connects to DTP Server. This enables you to use the same settings across multiple machines and configurations to ensure consistency. Edit the following setting in the .properties file to enable autoconfiguration:

```
dtp.autoconfig=true
```
Settings can be auto-configured for the entire organization or per project.

### Specifying Organization-wide Settings

- 1. Log into DTP with administrator credentials
- 2. Switch to Report Center and choose **Report Center Settings** from the menu.

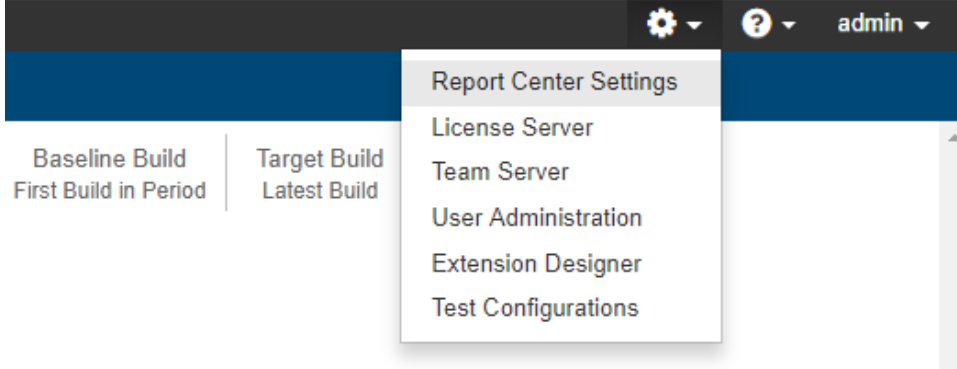

3. Go to **Additional Settings> Report Center Administration**.

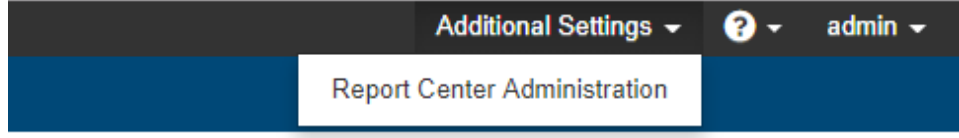

4. Choose **Settings> Parasoft Test Global Settings** and enter the settings from the .properties file.

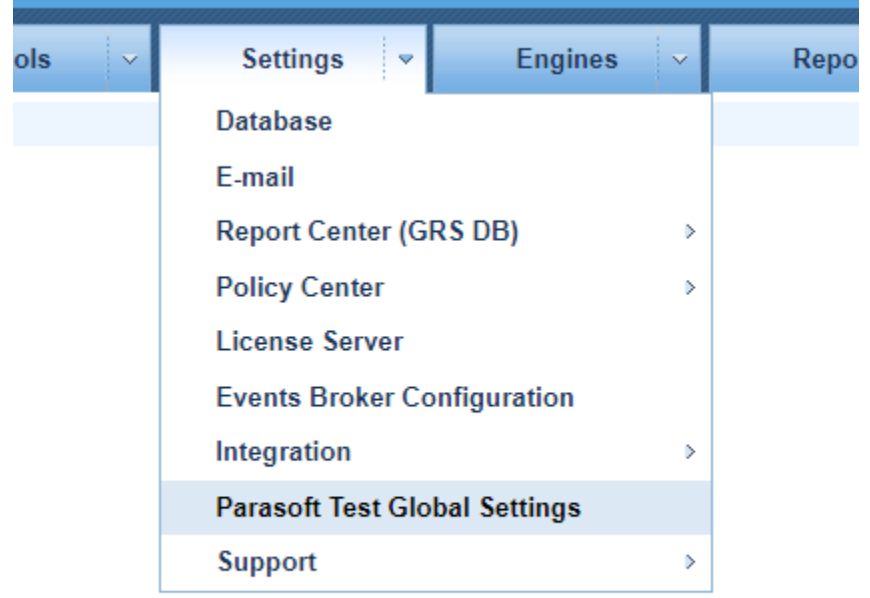

5. Click **Save**.

#### Specifying Settings Per Project

1. Log into DTP with administrator credentials

2. Switch to Report Center and choose **Report Center Settings** from the menu.

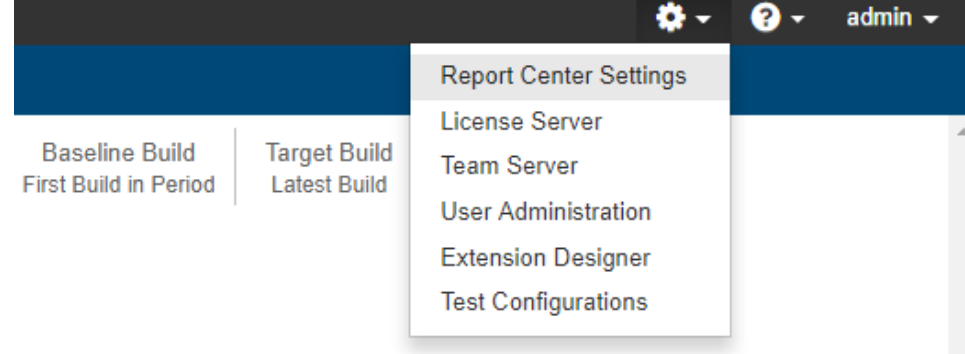

#### 3. Choose **Projects> Search** and click **Search**.

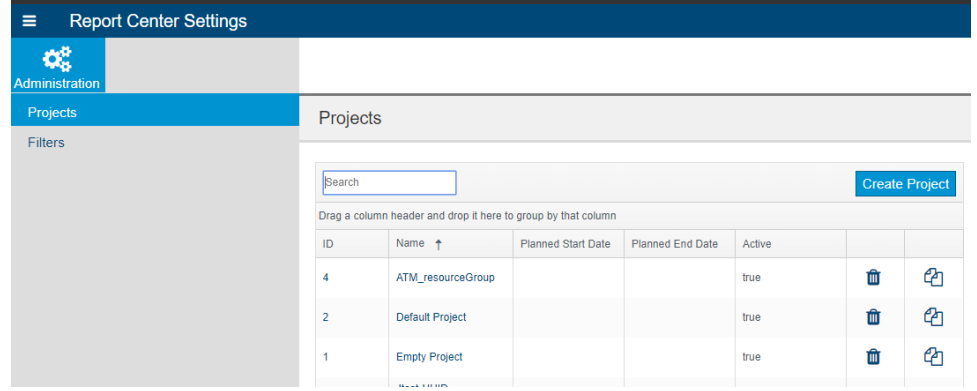

4. Click on your project name in the results and click the **Parasoft Test Settings** tab

5. Enter the settings from the .properties and click **Save**.